# **TSP RoadMap: Five Easy Steps to Certification**

### **Step 1: Obtain User Id and Password**

- 1. Complete your eGov account application online using the USDA eAuthentication application at: [http://www.eAuth.eGov.USDA.gov](http://www.eauth.egov.usda.gov/)
- 2. Print out the completed form AD-2016.
- 3. Either fax a notarized copy of the form or take it to your local Service Center. Please bring driver's license or passport to verify your identity.
- 4. Service Center personnel will activate your account.

# **Step 2: Login to TechReg**

- 1. Go to [http://techreg.usda.gov](http://techreg.usda.gov/)
- 2. Enter User ID and password at WebCAAF screen.
- 3. Begin online application.

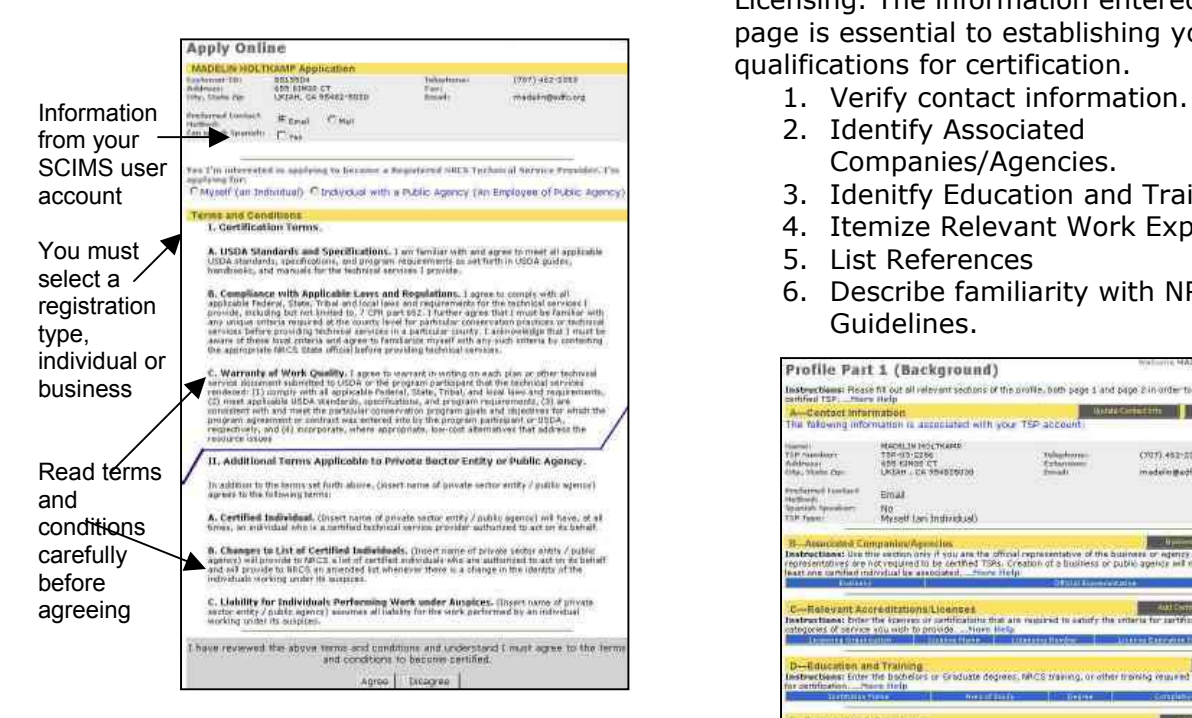

## **Step 3. Complete Profile Part I**

Part I of the TSP Profile requests information on Education, Training, Experience, and

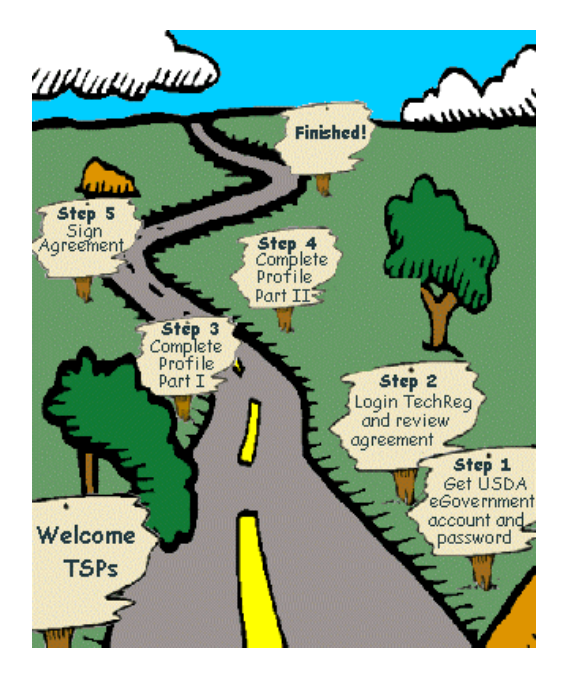

Licensing. The information entered on this page is essential to establishing your qualifications for certification.

- 
- 2. Identify Associated Companies/Agencies.
- 3. Idenitfy Education and Training.
- 4. Itemize Relevant Work Experience.
- 5. List References
- 6. Describe familiarity with NRCS Guidelines.

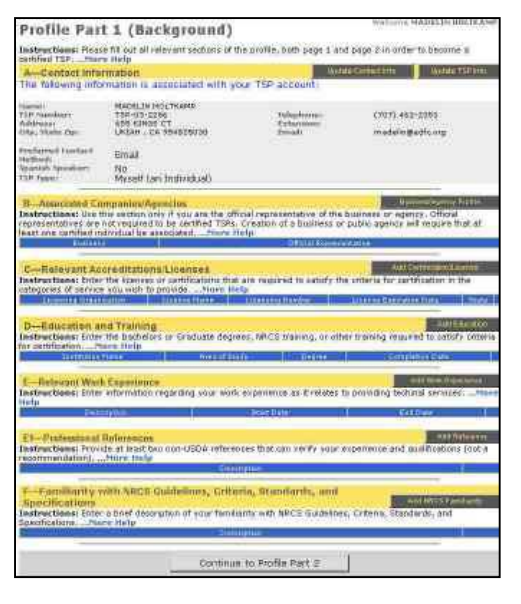

# **Step 4: Complete Profile Part II**

Part II of the TSP Profile matches your qualifications (Part I) with the certification requirements for the services and categories that you are applying for certification to perform.

- 1. Click Add Category to select service states and categories.
- 2. Click Confirm Qualifications to match to Profile Part I.
- 3. Click category row in Section H to add Services to be Provided for that category.
- 4. In Servicing Area, click State to modify list of counties where services will be performed.

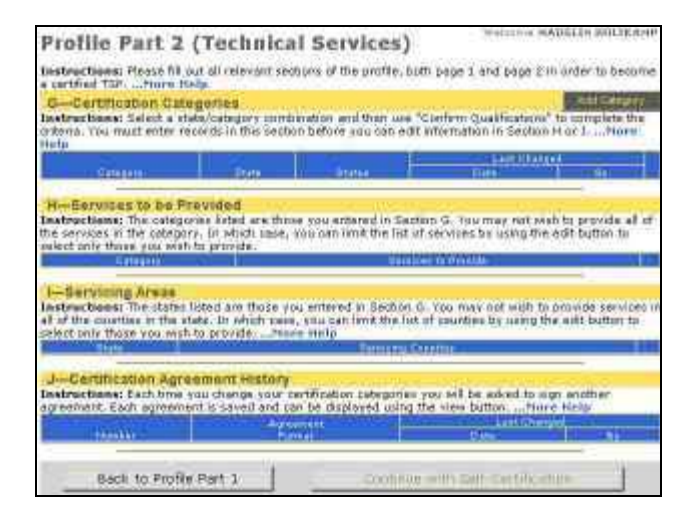

Information linking qualifications in Profile Part I is matched with requirements in Profile Part II through popup screens.

First, state and categories must be selected.

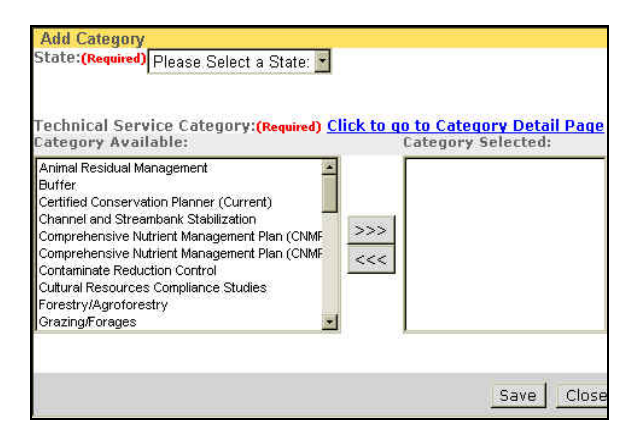

Then, mark items within the option that match your qualifications. **Note:** You only need to match your qualifications to ONE option set. However, some items within option sets are required.

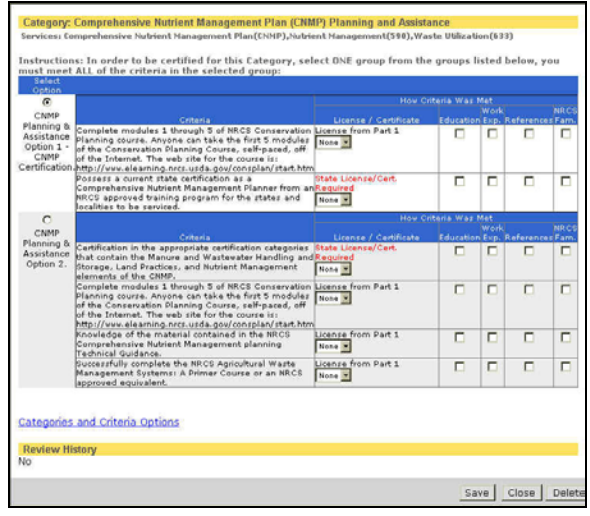

### **Step 5: Sign Certification Agreement**

- 1. Complete all sections.
- 2. Sign Certification Agreement.
- 3. Confirm acceptance of Certification Agreement.